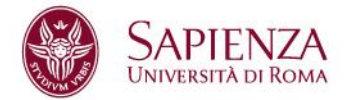

# **PROCEDURA DI RICERCA TIROCINIO PER STUDENTI E LAUREATI**

Questa breve guida è uno strumento di supporto per lo svolgimento delle operazioni di ricerca e attivazione dei tirocini sul Gestionale Tirocini Jobsoul Sapienza (http://uniroma1.jobsoul.it/).

È destinata a studenti e laureati, che intendono attivare tirocini in convenzione con la Sapienza Università di Roma presso un ente pubblico o privato.

#### **AZIONE 1 - Iscrizione al portale Jobsoul Sapienza**

1.1 - Collegarsi al sito **http://uniroma1.jobsoul.it/**

1.2 - Cliccare prima su "*Accedi al servizio*" e poi su "*Registrazione Utente*"

1.3 - Completare tutti i campi richiesti dalla scheda e poi cliccare su "*Salva Dati Anagrafici*".

**N.B: Indicare un indirizzo email valido e accessibile**, poiché tutte le comunicazioni saranno inviate automaticamente ad esso.

1.4 - Controllare la propria casella di posta elettronica: è necessario cliccare sul link di attivazione contenuto nella mail automatica inviato dal sistema Jobsoul (*verificare anche la cartella SPAM qualora non fosse arrivata la comunicazione*).

## **AZIONE 2 – Creazione del CV**

2.1 - Collegarsi al sito **http://uniroma1.jobsoul.it/** ed accedere con le credenziali scelte in registrazione

- 2.2 Nell'area riservata, cliccare sulla sezione "*Gestione Tirocini*"
- 2.3 Nella sezione "*Curriculum*" cliccare su "*Aggiungi un nuovo curriculum*"
- 2.4 Inserire, nel campo "*Titolo*", il nome del cv e cliccare su "*Salva*"

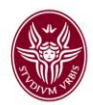

2.5 - Tornare all'area riservata e nella sezione "*Curriculum*" cliccare su "*Elenco curriculum*"

2.6 - **Cliccare sul titolo del CV** per visualizzare e modificarne i contenuti

2.7 – Compilare tutte le sezioni, inserendo le informazioni rilevanti ai fini della presentazione della propria candidatura.

#### **Compilazione della sezione "Istruzione e Formazione"**

Per candidarsi nella sezione "tirocini" ed eventualmente procedere all'attivazione in convenzione con la Sapienza, è necessario inserire correttamente le informazioni relative al corso di studi universitario.

Dopo aver aperto il CV, nella sezione "*Istruzione e formazione*" è necessario cliccare sul tasto "*Aggiungi*" e prestare attenzione ai seguenti campi:

- **Stato ciclo di studi**: se ha conseguito il titolo di studio, inserire "concluso".
- **Data di laurea/ultimo anno frequentato**: in caso di studenti, inserire l'anno solare in corso.
- **Facoltà**: selezionare l'attuale denominazione della facoltà:
	- ➢ Architettura
	- ➢ Economia
	- ➢ Farmacia e Medicina
	- ➢ Giurisprudenza
	- ➢ Ingegneria civile e industriale
	- ➢ Ingegneria dell'informazione, informatica e statistica
	- ➢ Lettere e Filosofia
	- ➢ Medicina e Odontoiatria
	- ➢ Medicina e Psicologia
	- ➢ Scienze matematiche, fisiche e naturali
	- ➢ Scienze Politiche, Sociologia e Comunicazione
- **Corso di laurea**: il campo genera automaticamente la lista dei corsi di studi. Digitare parte del nome del corso frequentato e selezionare dalla lista la denominazione corretta.

Dopo aver compilato tutti i dati richiesti dalla scheda, cliccare su "*Salva*".

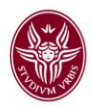

## **AZIONE 3a – Autocandidatura spontanea ad azienda o ente**

L'autocandidatura è l'operazione di invio spontaneo del CV ad un ente di proprio interesse. È possibile consultare l'elenco delle aziende registrate sul portale Jobsoul Sapienza:

3.1 - Nell'area riservata, nella barra delle attività cliccare su "*Ricerca Aziende*"

3.2 – Utilizzare campi di ricerca ed i filtri per ricercare l'azienda o ente presso cui si intende candidarsi e svolgere il tirocinio.

3.3 - Cliccare sul nome dell'azienda o ente per aprirne la scheda

3.4 - A fondo pagina, cliccare sul tasto "*Autocandidati area tirocini*"

3.5 - Scegliere dal menù a tendina il CV con il quale si intende candidarsi e cliccare sul tasto "*Autocandida*". L'invio del messaggio è opzionale.

**N.B: Per consultare gli enti con almeno una sede all'estero, digitare nel campo provincia "STATO ESTERO".**

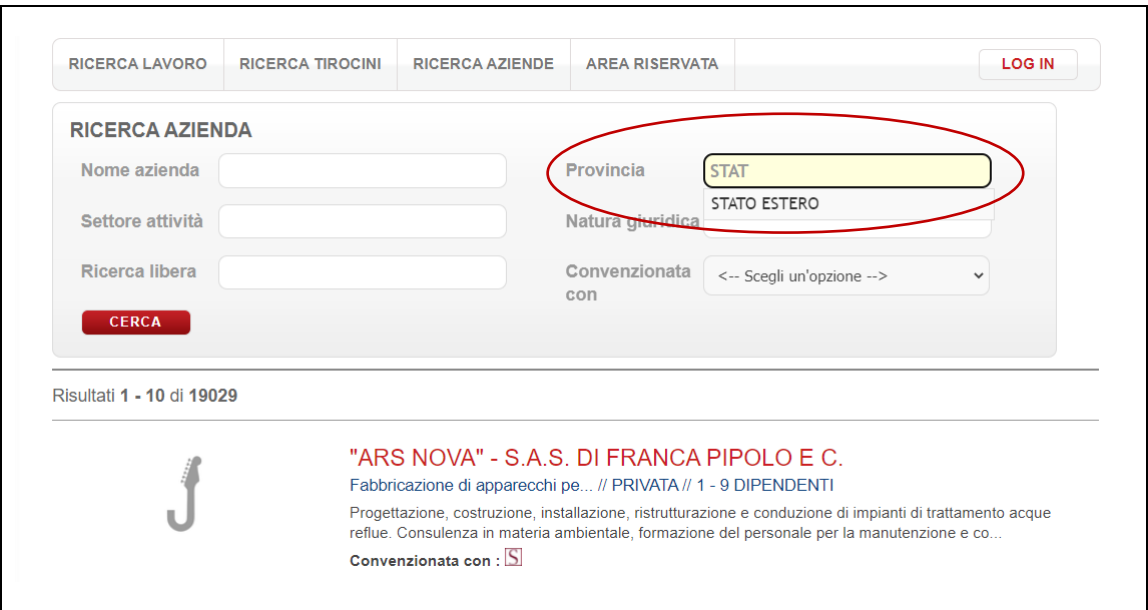

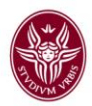

#### **AZIONE 3b – Candidatura ad una opportunità di tirocinio**

La candidatura è l'invio del CV in risposta ad una opportunità pubblicata da un'azienda o ente:

3.6 - Nell'area riservata, nella barra delle attività cliccare sulla sezione "*Ricerca Tirocini*"

3.7 - Utilizzare i filtri per migliorare la ricerca delle opportunità. Cliccando sul titolo sarà possibile visualizzare i dettagli ed i corsi di studio a cui è indirizzata. 3.8 - Se il proprio corso di studi è presente nell'elenco, allora sarà possibile cliccare, a fondo pagina, sul tasto "*Candidati ora*". Sarà possibile inviare all'azienda il cv compilato in precedenza (scegliendolo dal menù a tendina) ed un breve messaggio di presentazione. Cliccare infine sul tasto "Candida".

**N.B: Qualora il proprio corso di studi non fosse presente nell'elenco** ma si

intendesse comunque proporre il proprio CV, sarà necessario procedere con un'autocandidatura per tirocini (Vedi azione 3a). In tal caso si suggerisce di inserire, nel messaggio di presentazione, il riferimento all'opportunità di tirocinio a cui si è interessati.

**N.B: Per consultare le opportunità di tirocinio all'estero, pubblicate direttamente dalle aziende ed enti, scegliere nel menù "tipo tirocinio" la tipologia "ESTERO".**

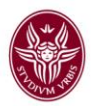

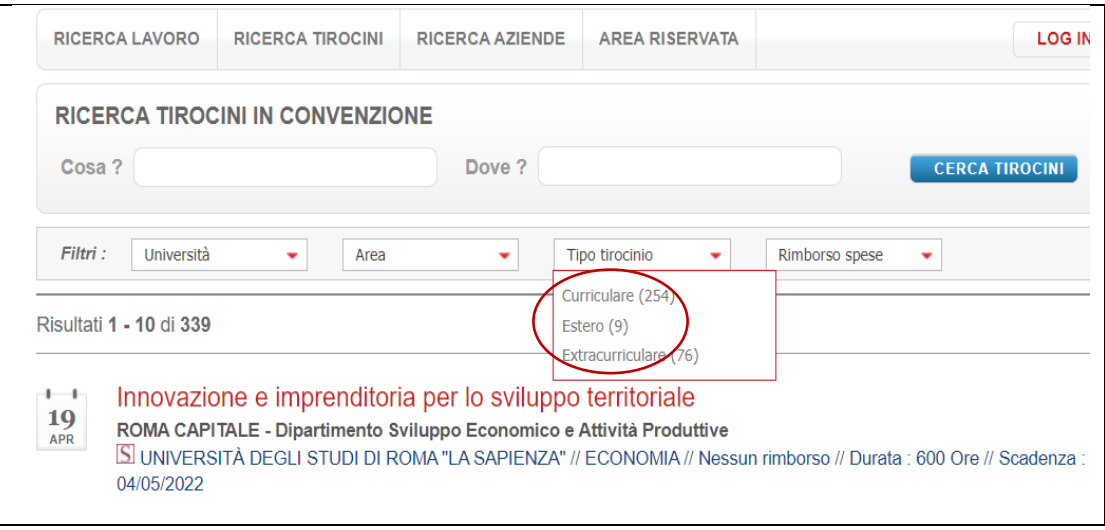

## **AZIONE 4 – Attivazione del tirocinio**

Il soggetto ospitante riceverà l'autocandidatura o la candidatura direttamente sul portale e potrà procedere nella selezione.

Se questa dovesse avere esito positivo allora il soggetto ospitante potrà procedere nella creazione del **Progetto Formativo**: al momento della "richiesta di approvazione" del progetto formativo, una comunicazione automatica arriverà all'indirizzo email inserito in fase di registrazione e potrà essere visibile nella sua area riservata (sezione "Progetti Formativi").

Quando il Progetto Formativo sarà "**APPROVATO**", il soggetto ospitante dovrà stampare il relativo documento e firmarlo.

A questo punto è necessario contattare il referente tirocini che ha approvato il tirocinio per conoscere le modalità di consegna della documentazione, firmata anche dal tirocinante.

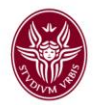

Tutta la procedura si deve concludere **prima della data di inizio del tirocinio ed il progetto formativo deve essere ATTIVATO in piattaforma Jobsoul.** Attenzione: In assenza dell'attivazione, il tirocinio non può iniziare e non si attiva la copertura assicurativa.

#### **Dove trovare i contatti del referente tirocini di Facoltà o dipartimento**

Si consiglia di informarsi presso l'ufficio tirocini del corso di studi di provenienza per conoscere le procedure necessarie per l'attivazione e per l'eventuale riconoscimento crediti, nel caso si tratti di un tirocinio curriculare.

I recapiti degli uffici tirocini di Facoltà e Dipartimento sono con consultabili alla seguente pagina:

<https://www.uniroma1.it/it/pagina/contatti-uffici-tirocini-della-sapienza>

Inoltre, al momento della creazione del progetto formativo in piattaforma Jobsoul, aprendo la scheda nella propria area riservata, sono riportati i recapiti in calce alla pagina.